## Printing Diagnostic Report to .PDF

Using the 964 LINK Software

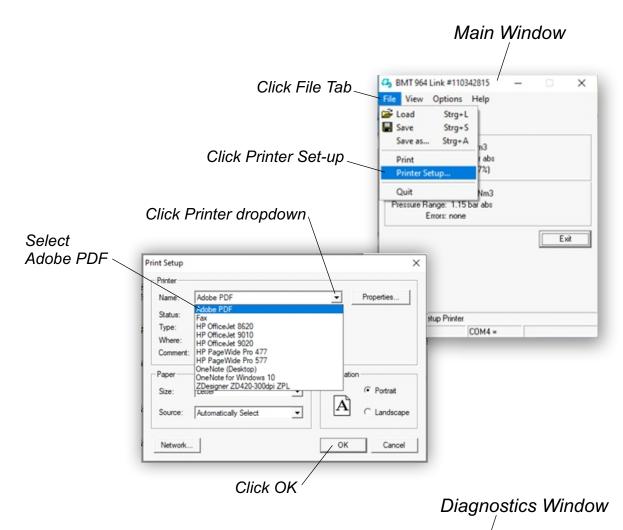

Then, Click the **View** tab on the **Main** window and select Diagnostics. The Diagnostics window should open.

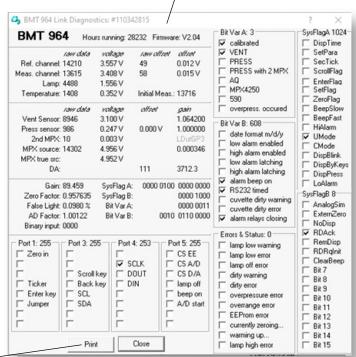

Then, Click Print button and save to your desktop